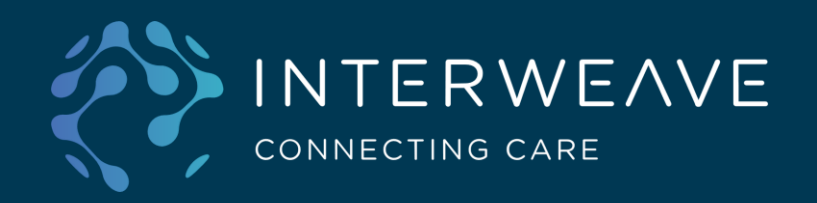

# **Interweave Portal SystmOne Context Launch Manual Setup**

+44 (0) 114 345678 [info@interweave.com](mailto:info@interweave.com) www.interweave.com

Interweave Ltd Unit 99, Street Name Postal Town, PO1 2AB This guide aims to provide instructions on the manual set up of context launch within SystmOne.

It will cover the configuration required to set up the context launch toolbar, which will be used to launch the Interweave Portal to view the patient's shared care record.

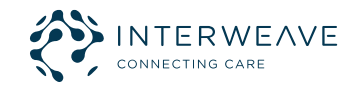

## Within SystmOne, navigate to: **Setup** > **Users & Policy** > **URL & Program Maintenance**

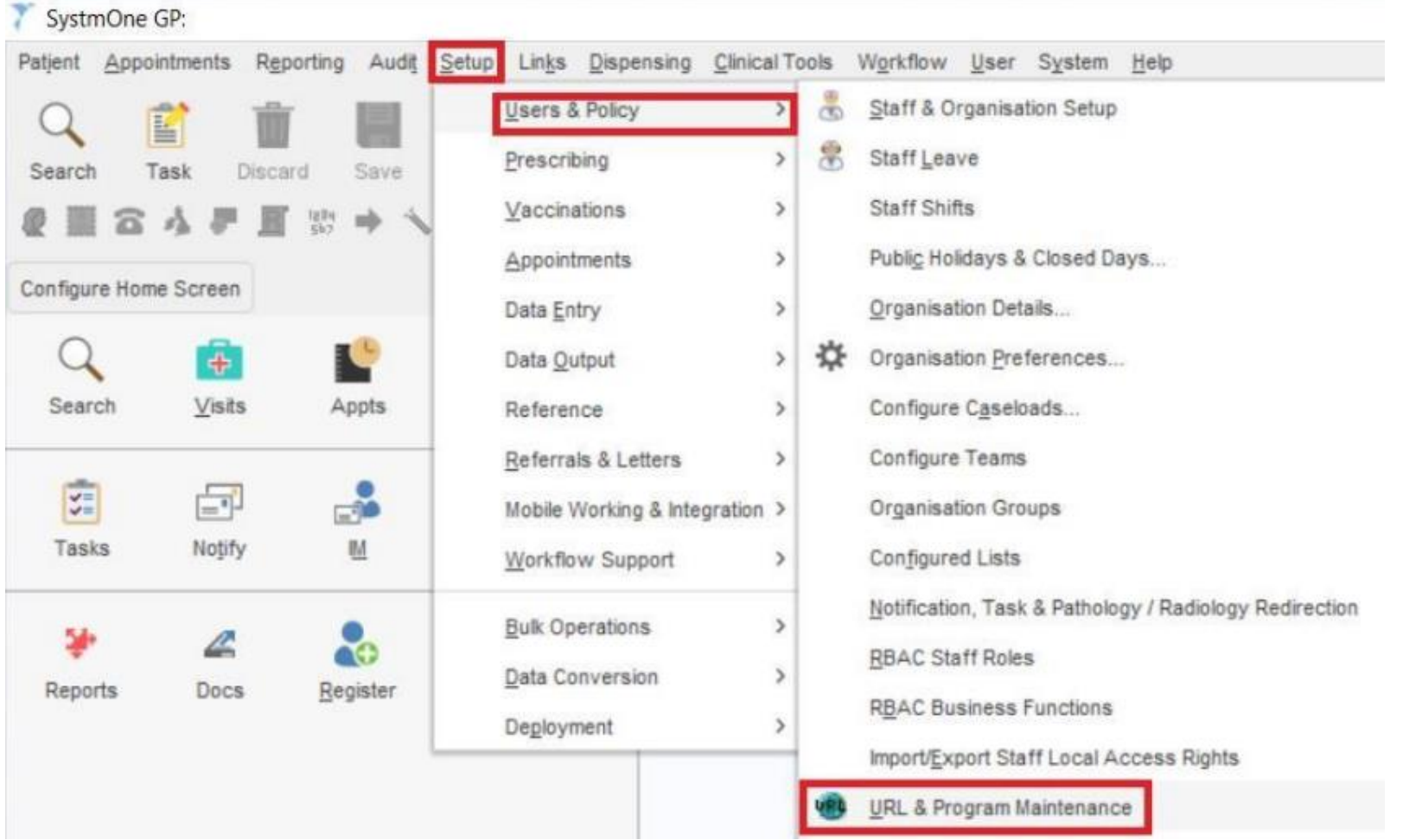

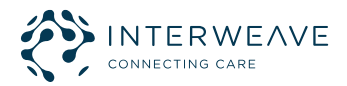

## Select the New URL button

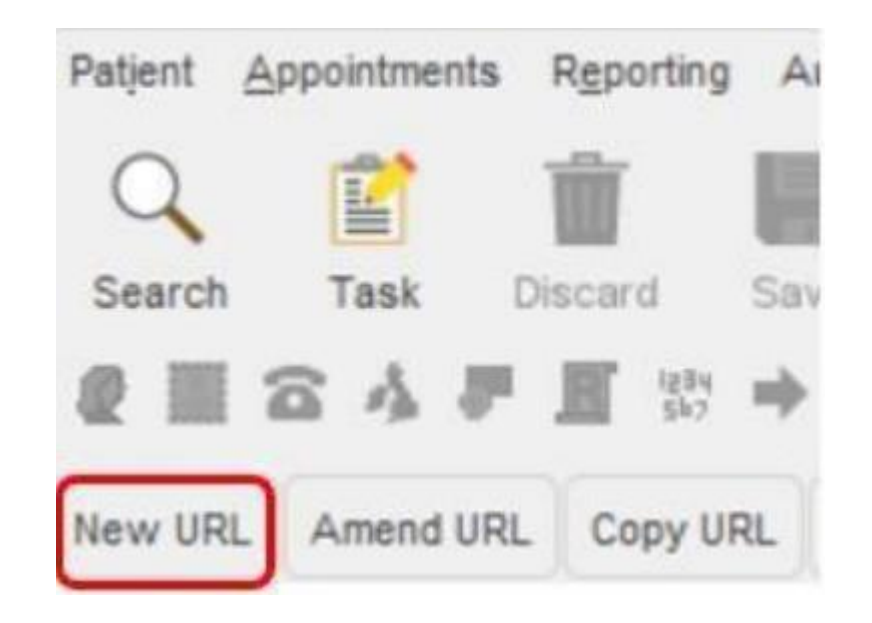

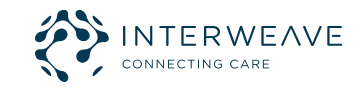

## Click URL button when presented with this popup

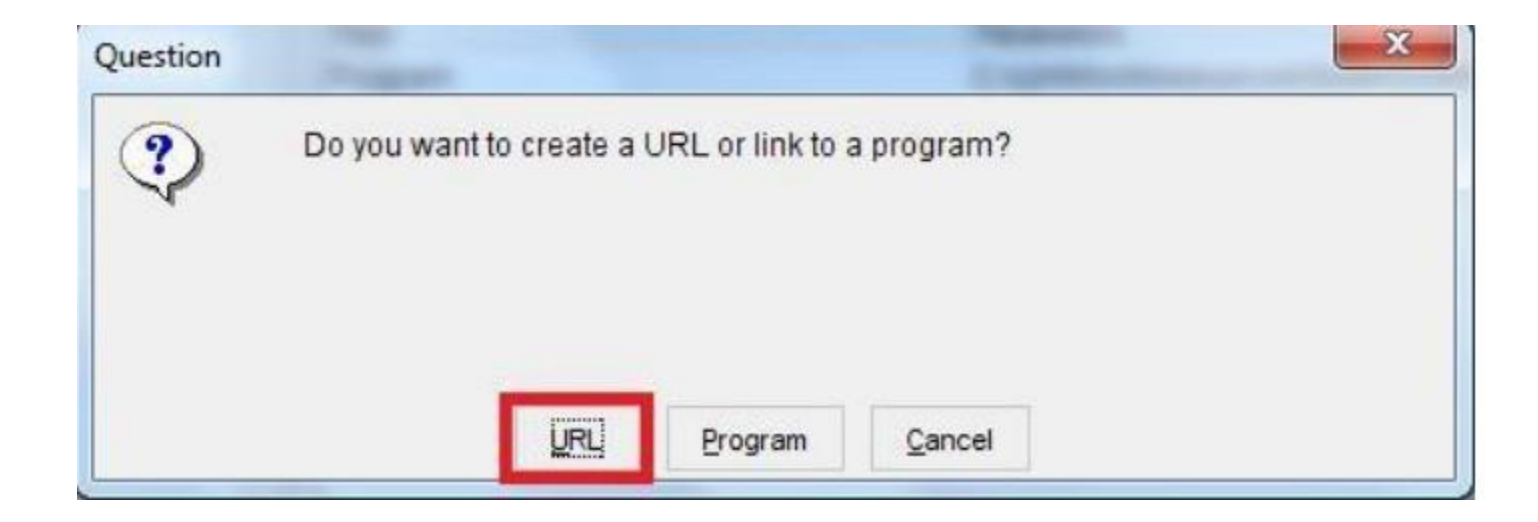

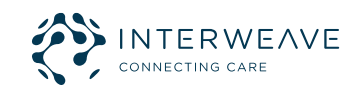

Completing the previous actions should result in the Create URL screen displaying.

Please enter the following details in the corresponding fields:

**Name:** Interweave Portal **Icon:** Pick an appropriate icon from the list **Description:** Type 'Launch Interweave Portal' **Launch in:** Select *'*Chrome'

The user should check the box entitled 'Encrypt parameters' and enter KEY and IV (which should be a Hexadecimal formatted 128 bit AES key and Hexadecimal formatted 128 bit initialisation vector provided to you)

**Note:** These codes will be provided securely, in separate emails by someone in the Interweave Team. These codes should **never** be shared with anyone else, and the emails should be deleted after they have been entered into this screen.

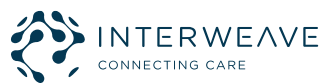

All being well, your Create URL screen should look like this (with key and IV populated):

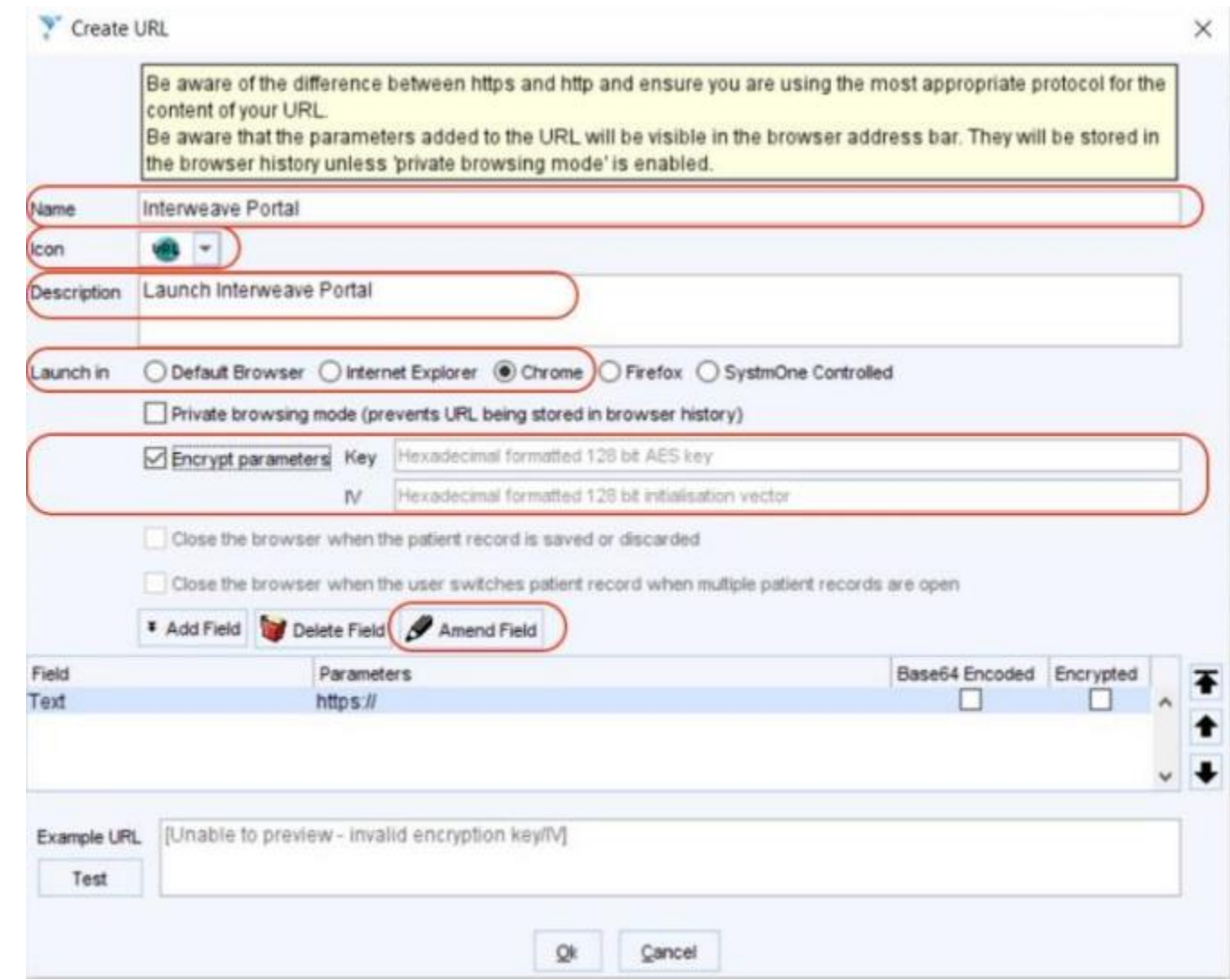

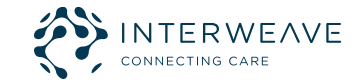

Next, click Amend Field and type the following URL under the Parameters column: https://tpp-proxy.portal.production.<region>.nhs.uk/<tenant-subdomain>/launch?params=

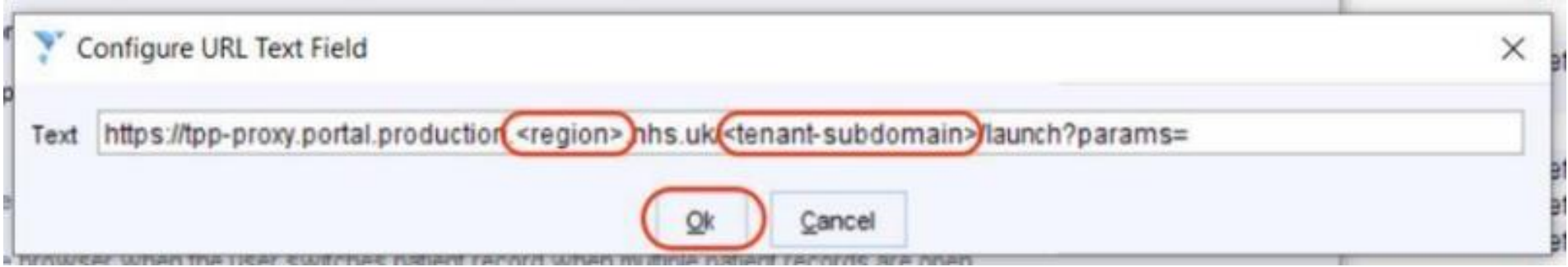

Your <region> is your local care record group (for example, YHCR or LLRCR). If you are unsure of your region, ask your local ICB Project Manager. It should be entered in lowercase characters such as "yhcr" or "llrcr".

The <tenant-subdomain> will by picked by your organisation in the onboarding project phase, and will be provided to you by your ICB project manager via the Jira ticket raised to set up your tenancy in the Interweave Portal.

When complete, click OK.

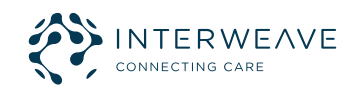

#### Next, you'll need to set up your URL parameters.

To do this, click the Add Field button in the Create URL screen and select the Text option.

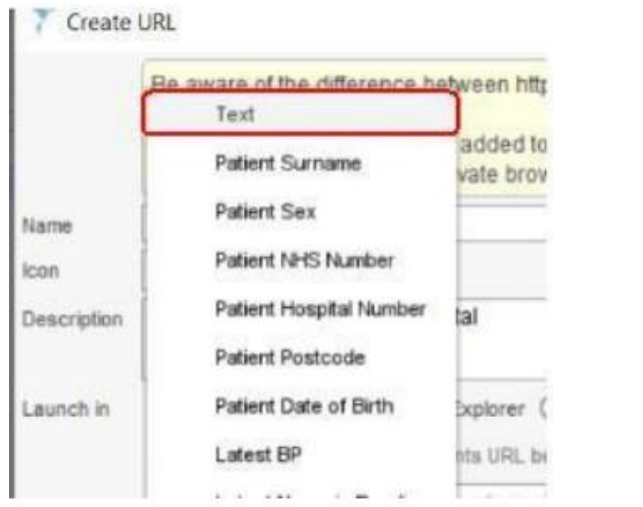

#### Add the text – UserRoleProfileCode then click Ok

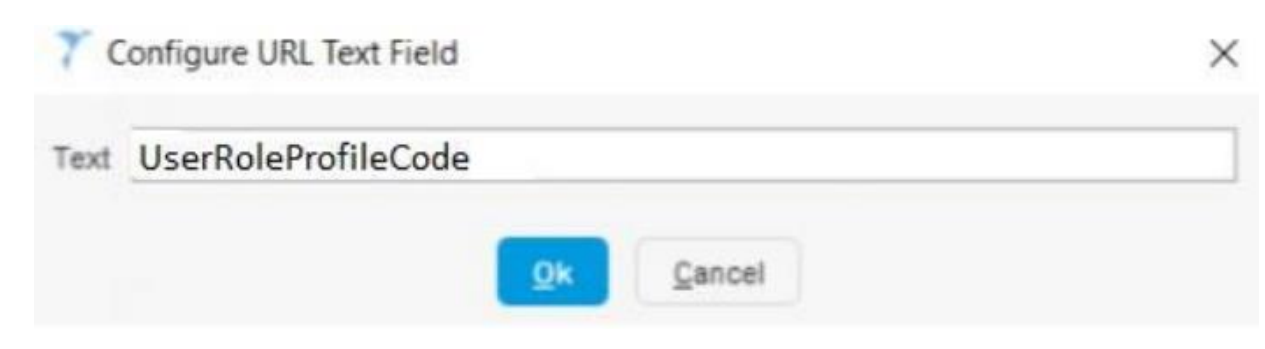

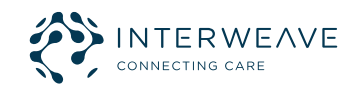

You will need to repeat the previous step once more, with a slight variation.

Again, click the Add Field button in the Create URL screen and select the Text option.

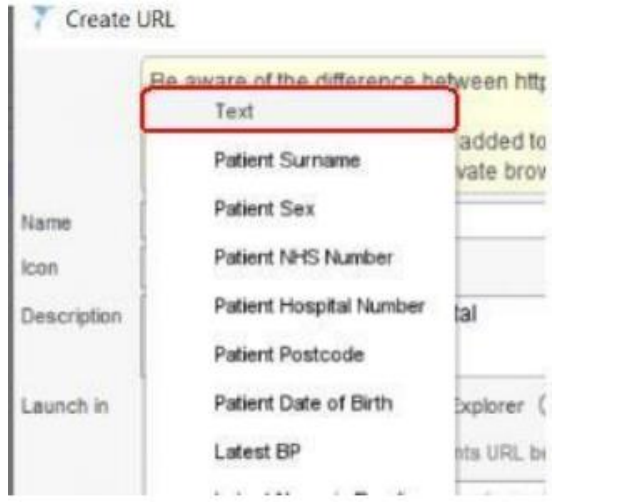

#### *Type* the **@** symbol, then *click* **Ok**

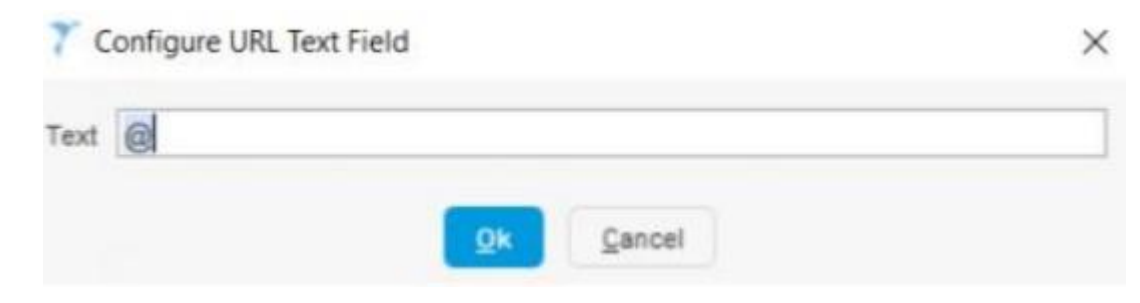

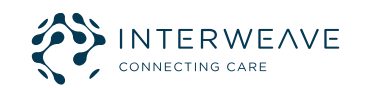

Having configured the Add Field list to include User Role Profile Code and the @ symbol, you now need to add the parameter for it. Select the User Role Profile Code from the list and check the encrypted column as shown below:

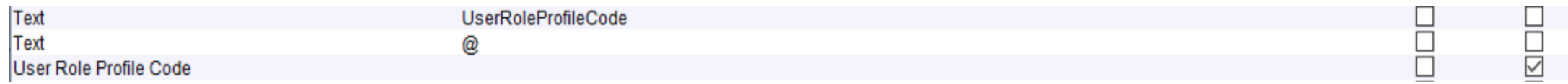

Your parameters should look like the above.

When complete, repeat the Add Field process for each of the items on the next page. It is important that these are configured in the precise order stipulated. Pay attention to which field needs to have the ENCRYPT box ticked and what type each field should be.

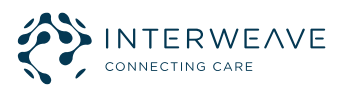

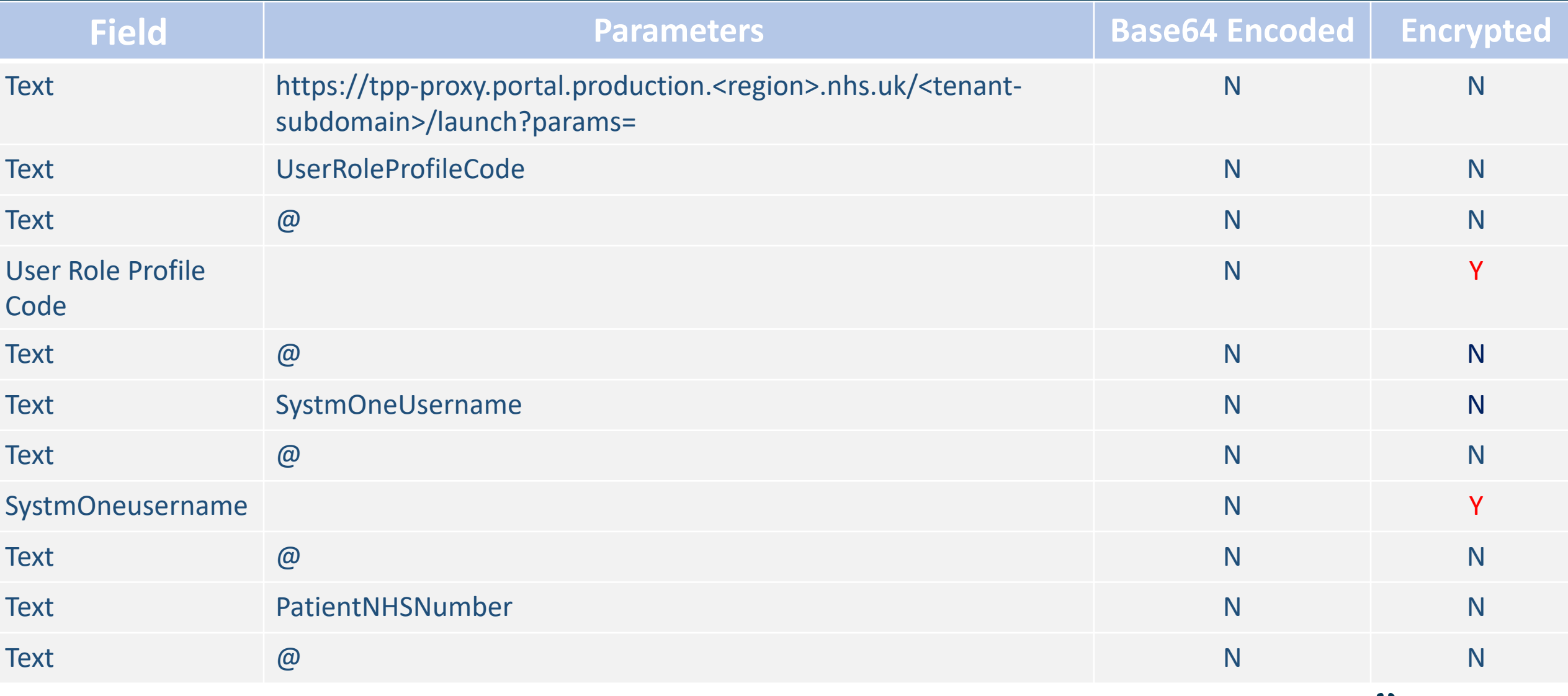

**Continued on next slide…**

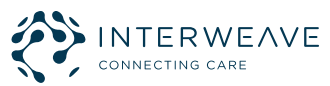

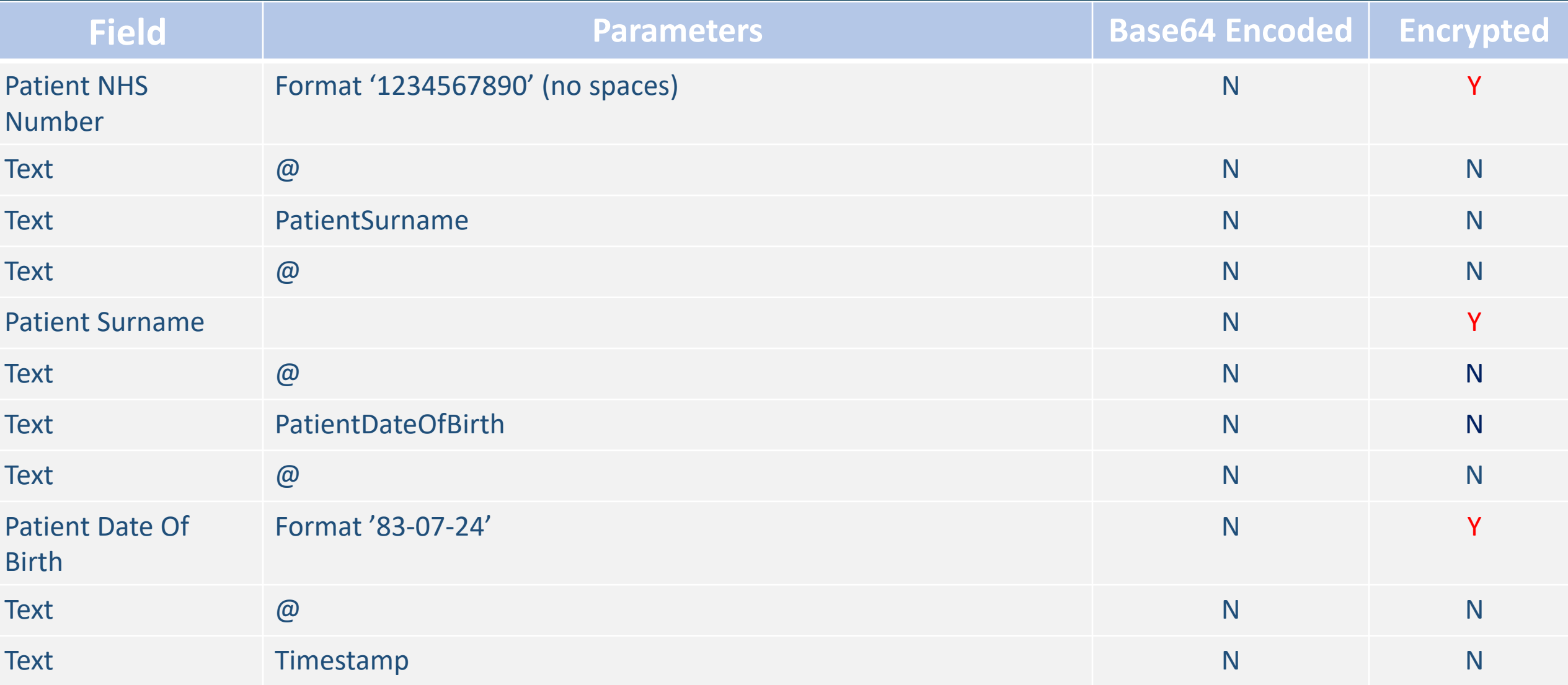

**Continued on next slide…**

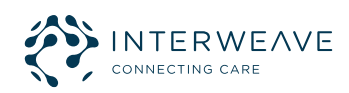

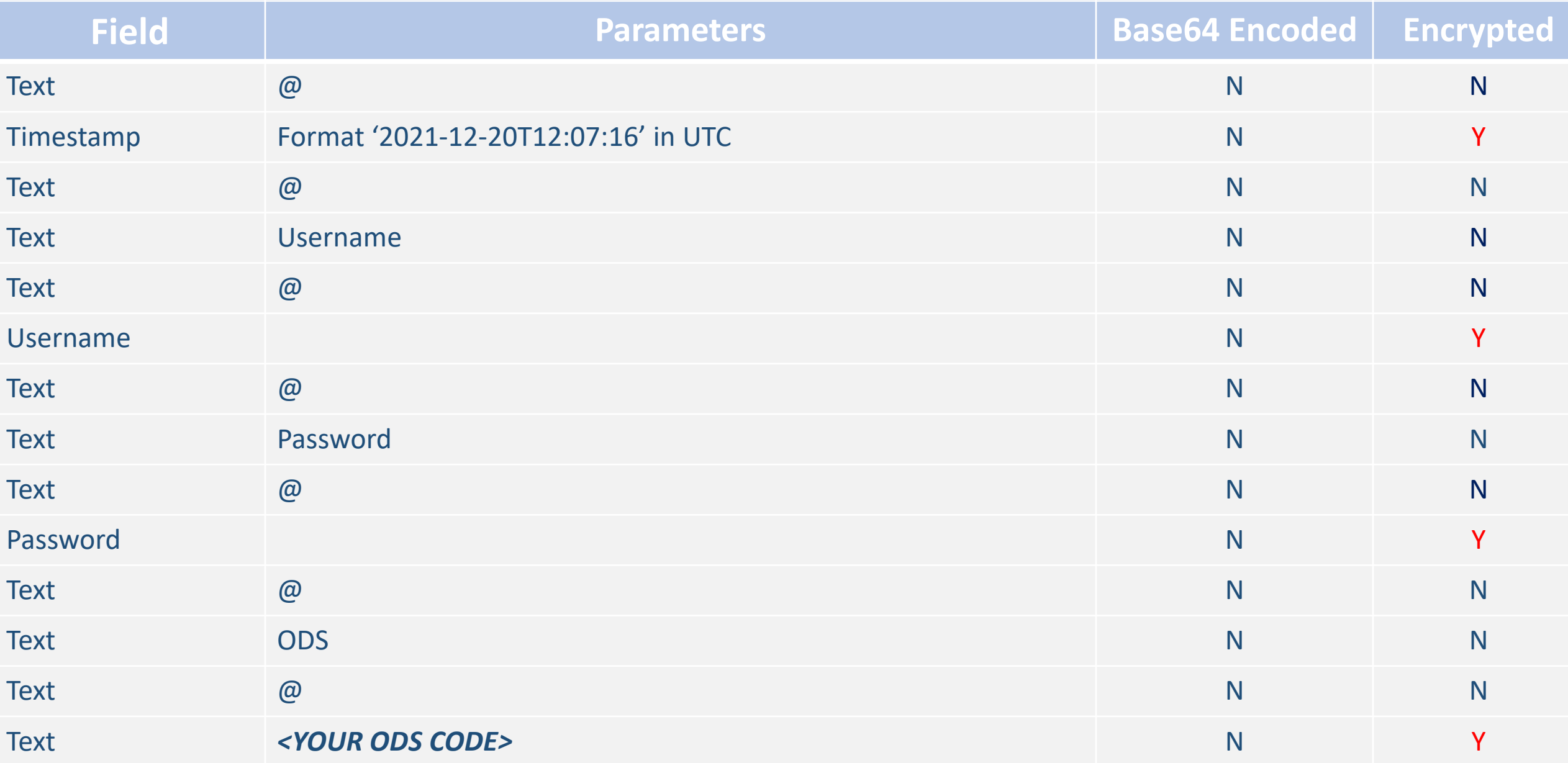

As you will see, the very last field references your ODS code. You should change from <YOUR ODS CODE> to the ODS code for your organisation. The field should still have the ENCRYPT box ticked, however.

When you have configured all the above fields, click OK on the Create URL window to complete your configuration. You should now be able to launch to the Portal within the context of a patient.

Please take care to ensure there are no accidental whitespace characters in any of the parameters.

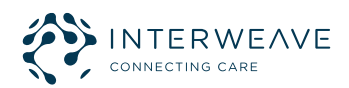

#### **When testing the URL following the configuration, I see the error message 'Timestamp Expired'. What do I do?**

This issue occurs when the Timestamp parameter stored in the URL configuration is out of sync with SystmOne. A refresh of the Timestamp data should solve this issue. Please follow the steps highlighted below.

Within SystmOne, select Setup > Users & Policy > URL & Program Maintenance and select the URL you created.

Select Amend URL.

Scroll down the parameters list and click the Timestamp parameter (where it says 'UTC' and displays the date and time). When opened, close the field, and click OK to confirm. This will refresh the timestamp. This should allow you to continue with your testing.

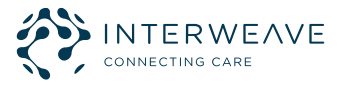

#### **Can I launch the portal from different SystmOne units?**

If you need to access multiple SystmOne units, providing those units point to the same tenancy, you should be able to context launch using the same username and password. It is important that you **use the same username and password** to access the units or your username and password will not be recognised.

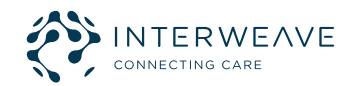

#### **Could not decrypt parameters**

This error can occur for several reasons, please check the following:

- IV and KEY set up in SystmOne match the values provided by the Portal Support team.
- No whitespaces are present on either side of the IV or KEY values.

If you have checked the SystmOne configuration and the IV and KEY match what you have been sent, the Portal support team will need to investigate the error.

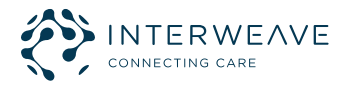

#### **Stuck on the login screen with a spinning circle**

Please check that the tenancy has pages and panels configured. It's possible that the login is unable to complete because it cannot load the portal tenancy without pages and panels.

If the issue persists, please contact the support team.

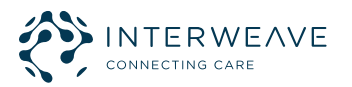

#### **"Your session has expired"**

One of the possible reasons for this is that an ODS code is being used which has not been configured by the Portal team for the context launch. Please ensure your ODS code in the parameters is correct and if you believe it is, the Portal support team will need to check the tenancy configuration claim map.

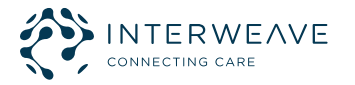

#### **"ERR\_NAME\_NOT\_RESOLVED" or the page not loading**

Please double check that the URL you have put in the context launch configuration is correct. This error relates to the domain name service being unable to locate a given URL.

For example, you may have accidentally entered: https://tpp-proxy.portal.production/yhcr.nhs.uk/example-tenant/launch?params=

Notice the incorrect "slash" and the correct dot instead

The URL in this case should be: https://tpp-proxy.portal.production.yhcr.nhs.uk/example-tenant/launch?params=

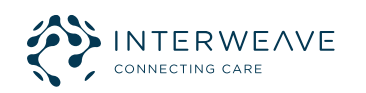

## **Thank you!**

## **Please direct any feedback to**

**[Marc.baulk@nhs.net](mailto:Marc.baulk@nhs.net)**

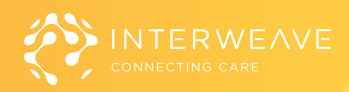